# **SONY.**

### 4-586-868-**11**(1) (LV)

# Digitālais HD video kameras rakstītājs

## Sākšanas norādījumi

Šajos norādījumos ir aprakstīta nepieciešamā sagatavošanās, lai sāktu izmantot kameru, pamatdarbības un sniegta cita informācija. Detalizētu informāciju skatiet palīdzības norādījumos (tīmekļa rokasgrāmata). http://rd1.sony.net/help/cam/1640/h\_zz/

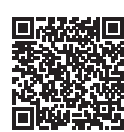

Detalizētu informāciju par kameras un programmatūras lietošanu skatiet tālāk norādītajā tīmekļa vietnē. http://www.sony.net/actioncam/support/

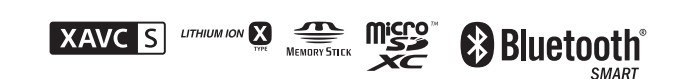

### HDR-AS50

### **Šo izlasiet vispirms**

## Kas ir nepieciešams, lai ar kameru iegūtu pievilcīgu filmu

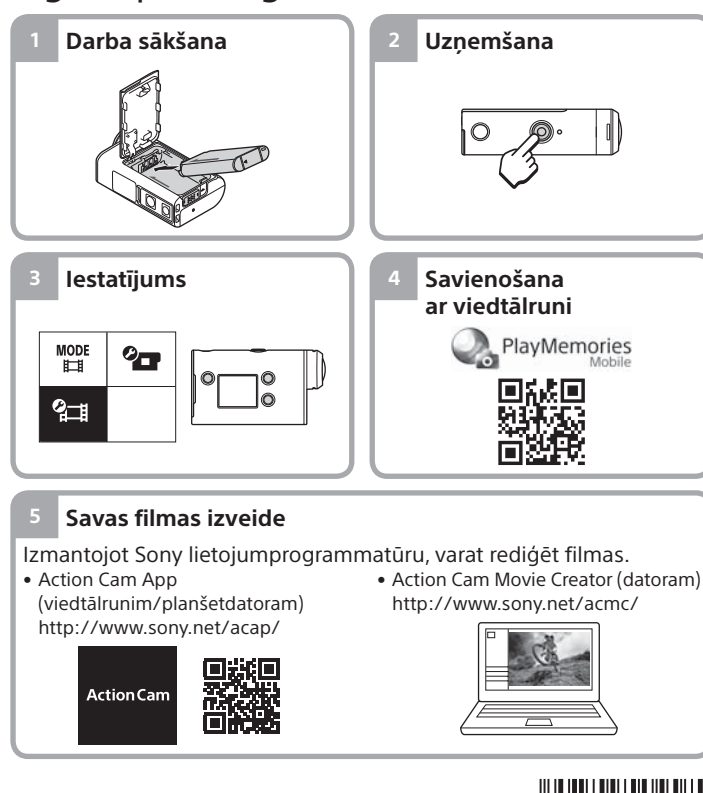

# Komplektācijas pārbaude

Skaitlis iekavās apzīmē komplektācijā iekļauto priekšmetu skaitu. • Kamera (1)/zemūdens apvalks (MPK-UWH1; 1) Kamera ir ievietota zemūdens apvalkā. Atveriet apvalka vācinu,

- kā parādīts attēlā. • Mikro USB kabelis (1)
- Uzlādējamu bateriju/ akumulatora komplekts
- $(NP-RX1:1)$ • Stiprinājuma skava (1)
- Sākšanas norādījumi
- (šis dokuments; 1)

 Poga MENU **3** Displeja panelis Poga UP/DOWN **5** Indikators REC

8 Objektīvs  $\overline{9}$ Skalrunis 10 Mikrofoni

Indikators REC/LIVE

(vairākierīču/mikro USB kontaktligzda) 13 Indikators REC Fiksēšanas svira Atmiņas kartes vāciņš

• Uzziņu rokasgrāmata (1)

## Galveno daļu nosaukumi T Poga (<sup>I</sup>) (ieslēgt/gaidstāve)

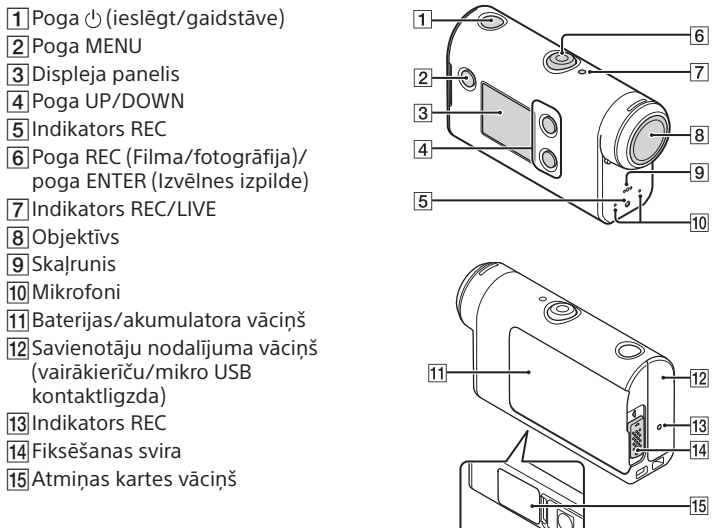

### **Darba sākšana**

# Bateriju/akumulatora komplekta uzlāde

1 Bīdiet fiksēšanas sviru lejup, lai atvērtu baterijas/ akumulatora vāciņu, pēc tam ievietojiet bateriju/ akumulatora komplektu.

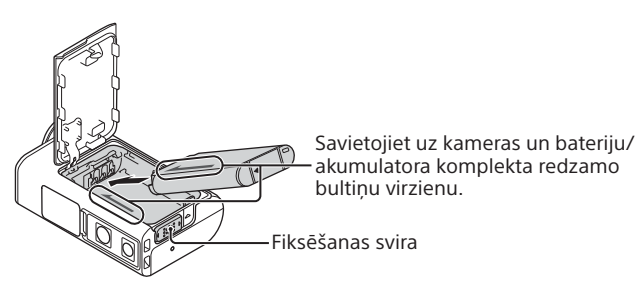

2 Kārtīgi aizveriet vāciņu, pēc tam bīdiet fiksēšanas sviru augšup, lai bloķētu.

Pārbaudiet, vai dzeltenā atzīme uz fiksēšanas sviras nav redzama.

3 Atveriet savienotāju nodalījuma vāciņu un pievienojiet deaktivizētu kameru aktivizētam datoram, izmantojot mikro USB kabeli (iekļauts komplektācijā).

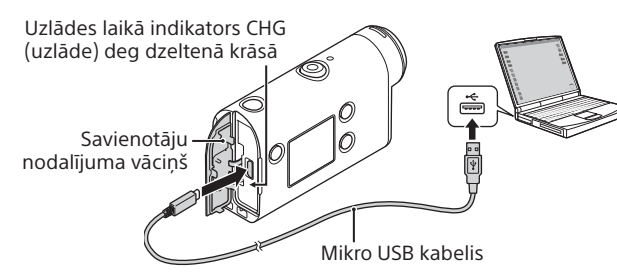

# Atmiņas kartes ievietošana

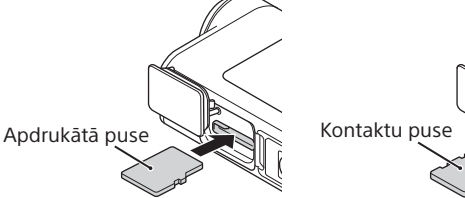

microSD karte/ microSDHC karte/ microSDXC karte

Memory Stick Micro™ (Mark2) datu nesējs

#### **Atmiņas kartes, ko var izmantot ar šo kameru**

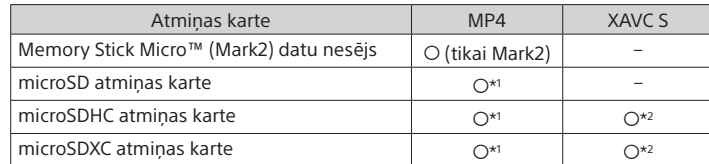

\*1 SD 4. klases (**CLASS** $(G$ ) vai ātrāka karte vai UHS 1. klases ( $\bigcup$ ) vai ātrāka karte

- \*2 Atmiņas karte, kurai ir spēkā visas šīs specifikācijas:
- vismaz 4 GB atmiņa;
- SD 10. klases (CLASS $(0)$  vai ātrāka karte vai UHS 1. klases ( $\vert 1 \vert$ ) vai ātrāka karte.

#### **Piezīmes**

- Nav garantijas, ka darbības varēs veikt ar visām atmiņas kartēm. Lai iegūtu detalizētu informāciju par tāda ražotāja atmiņas kartēm, kas nav Sony, sazinieties ar atbilstošo ražotāju.
- Pārliecinieties, vai ievietojat atmiņas karti pareizā virzienā. Ja atmiņas karte tiek ar spēku ievietota nepareizā virzienā, var tikt bojāta atmiņas karte, atmiņas kartes slots vai attēlu dati.
- Pirms lietošanas formatējiet atmiņas karti, izmantojot kameru.
- Pirms lietošanas pārliecinieties, vai savienotāju nodalījuma un bateriju komplekta/atmiņas kartes vāciņš ir kārtīgi aizvērts un nekādi nepiederoši priekšmeti nav iesprūduši vāciņā. Pretējā gadījumā iekšpusē var iekļūt ūdens.

# Pulksteņa iestatīšana

Kad pirmo reizi ieslēdzat kameru, nospiežot pogu  $\mathcal O$  (ieslēgt/gaidstāve), tiek rādīts ģeogrāfiskās vietas/vasaras laika/datuma un laika iestatīšanas ekrāns.

Spiediet pogu UP vai DOWN, lai izvēlētos elementu, pēc tam nospiediet pogu ENTER, lai izpildītu.

#### **Padomi**

- Datuma un laika/ģeogrāfiskās vietas/vasaras laika iestatīšanas ekrāns tiek rādīts arī pēc iestatījumu atiestatīšanas.
- Reģioni tiek definēti kā Griničas vidējā laika (GMT) un jūsu mājas ziemas laika starpība. Detalizētu informāciju par laika starpību sk. palīdzības norādījumu (tīmekļa rokasgrāmata) sadaļā Valstu galvaspilsētu laika joslu atšķirību saraksts.

### **Uzņemšana**

## Uzņemšanas režīma iestatīšana

Nospiediet pogu MENU, pēc tam izvēlieties  $\frac{MODE}{H} \rightarrow$  uzņemšanas režīmu.

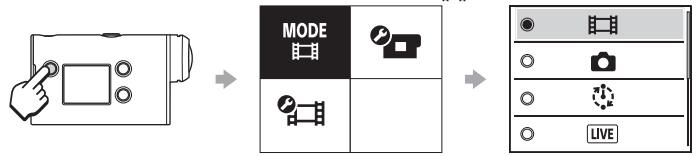

### **Režīmu saraksts**

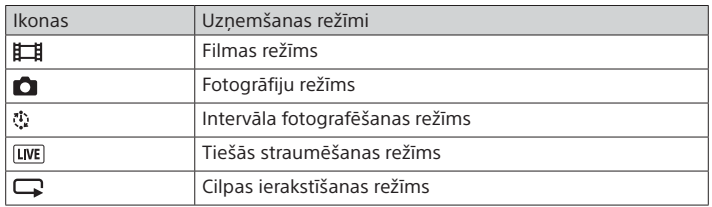

# Filmas formāta iestatīšana

Nospiediet pogu MENU, pēc tam izvēlieties  $q$  (Uzņemšanas iestatījumi) - filmas formāts (noklusējums: MP4).

© 2016 Sony Corporation **http://www.sony.net/**

## Uzņemšana

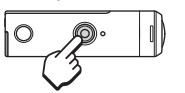

Nospiediet pogu REC, lai sāktu uzņemšanu. Lai pārtrauktu uzņemšanu, vēlreiz nospiediet pogu REC.

\* Ja pogu REC nospiežat, kad ierakstīšanas ar vienu skārienu iestatījums ir ieslēgts (ON), ierakstīšana tiek sākta uzņemšanas režīmā, kuru pēdējo iestatījāt pirms kameras izslēgšanas.

### **Piezīme**

• Ilglaicīgas uzņemšanas laikā kamera var uzkarst līdz temperatūrai, pie kuras uzņemšana tiek automātiski pārtraukta.

### **Iestatījums**

Nospiediet pogu MENU, spiediet pogu UP vai DOWN, lai izvēlētos elementu, pēc tam nospiediet pogu ENTER, lai izpildītu.

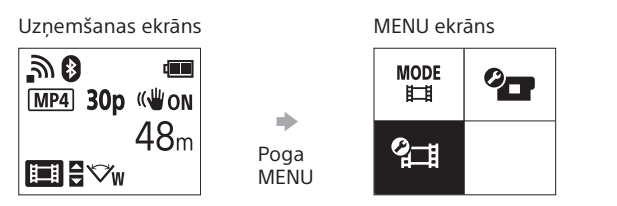

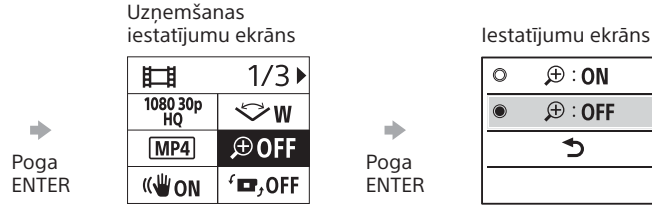

 $\circ$ ÷. Poga ENTER

> $+$  OFF <u>ක</u>ිon

<sub>নী।</sub>off  $0<sub>on</sub>$  $\Box$   $\Box$ **DE**<br>FORMAT  $\Pi$ BGM

盥on **DON** bm  $\mathbf{a}$  3 츭 OFF  $_{\mathrm{OFF}}^{\mathrm{AUTO}}$  60 s

NTSC  $\rightarrow$  PAL

 $\bullet$ 

**O** GMT

**O** OFF Ver. **RESET** 

 **Kameras iestatījumi**

Ikonas Iestatījuma elementi

Formatēt Fona mūzika\*2 USB barošanas avots Skaņas signāls Skaņas signāla skaļums

Indikatora iestatījums Viena skāriena ierakstīšana Automātiska izslēgšanās NTSC/PAL pārslēgšana Datuma un laika iestatīšana Ģeogrāfiskās vietas iestatījums Vasaras laika iestatīšana Versija

Iestatījumu vērtību atjaunošana

Lidmašīnas režīms Wi-Fi savienojuma iestatījums Wi-Fi lieljaudas iestatījums\*2 Bluetooth iestatījums Bluetooth tālvadības barošanas iestatījums

 $\oplus$  : ON

 $\bigoplus$  : OFF

 $\blacktriangleright$ 

#### $\sim$  **Uzņemšanas iestatījumi\*1**

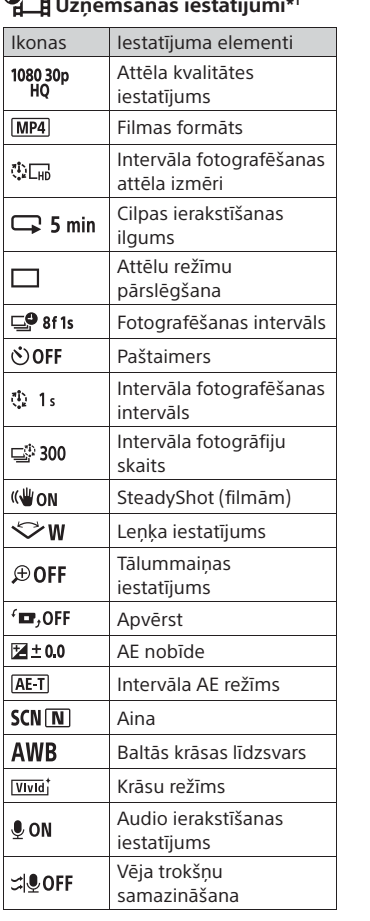

**Savienošana ar viedtālruni**

## Programmas PlayMemories Mobile™ instalēšana viedtālrunī

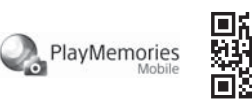

#### **Android OS**

Meklējiet pakalpojumā Google Play programmu PlayMemories Mobile un instalējiet to.

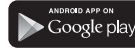

### **iOS**

Meklējiet pakalpojumā App Store programmu PlayMemories Mobile un instalējiet to.

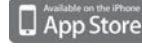

#### **Piezīmes**

- Ja programma PlayMemories Mobile jau ir instalēta jūsu viedtālrunī, jauniniet to uz jaunāko versiju.
- Nav garantijas, ka šajā rokasgrāmatā aprakstītā Wi-Fi funkcija darbosies visos viedtālruņos un planšetdatoros.
- Lietojumprogrammas izmantošanas paņēmieni un redzamie ekrāni nākamajos atjauninājumos var tikt mainīti bez brīdinājuma.
- Papildinformāciju par PlayMemories Mobile skatiet tālāk norādītajā tīmekļa vietnē.
- (http://www.sony.net/pmm/)

• Atkarībā no valsts vai reģiona pakalpojums Google Play var nebūt pieejams. Šādā gadījumā internetā meklējiet programmu PlayMemories Mobile un instalējiet to.

## QR koda izmantošana, lai savienotu ar viedtālruni, izmantojot Wi-Fi

Ieslēdziet kameru un iestatiet opcijas Wi-Fi vērtību ON.

### $\overline{2}$ Izvēlieties uzņemšanas režīmu:  $\Box$ ,  $\Box$ ,  $\Box$ ,  $\Box$ .

 Startējiet viedtālrunī programmu PlayMemories Mobile. PlayMemories Mobile ekrānā atlasiet opciju [Scan QR Code of the Camera].

 Atlasiet [OK] (ja tiek parādīts ziņojums, vēlreiz atlasiet [OK]). Lasiet QR kodu, kas nodrukāts uzlīmē, kura ir piestiprināta kameras baterijas/akumulatora nodalījuma vācina aizmugurē.

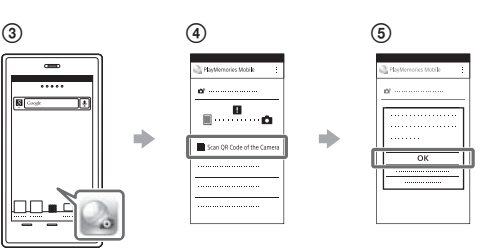

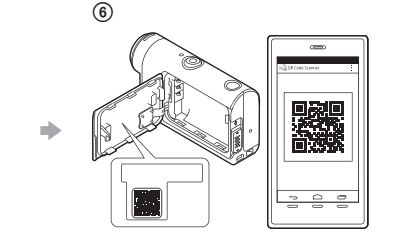

### **Android**

 Kad viedtālrunī tiek parādīts jautājums [Connect with the camera?], atlasiet [OK].

### **iPhone/iPad**

 Instalējiet profilu (iestatījumu informāciju) viedtālrunī, ievērojot ekrānā redzamos norādījumus.

 $\circledR$  Sākuma ekrānā izvēlieties [Settings]  $\rightarrow$  [Wi-Fi].

 $\overline{9}$ Izvēlieties SSID.

 Atgriezieties sākuma ekrānā un startējiet programmu PlayMemories Mobile.

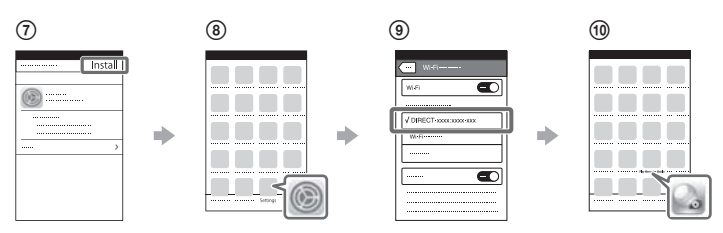

### **Sava lietotāja ID un paroles varat atsaukšana atmiņā bez uzlīmes**

Ja uzlīme ir noplēsta vai teksts uz tās nav salasāms, varat atsaukt atmiņā savu lietotāja ID un paroli, veicot tālāk aprakstītās darbības. Ievietojiet kamerā uzlādētu bateriju/akumulatora komplektu. Savienojiet kameru ar datoru, izmantojot mikro USB kabeli

- (iekļauts komplektācijā).
- Nospiediet pogu (ieslēgt/gaidstāve), lai ieslēgtu kameru.
- $\widehat{P}(4)$  Datorā atveriet [Dators]  $\rightarrow$  [PMHOME]  $\rightarrow$  [INFO]  $\rightarrow$  [WIFI\_INF.TXT], pēc tam pārbaudiet savu ID un paroli.

### **Savas filmas izveide**

## Filmas rediģēšana ar lietotni Action Cam App

Lietotne Action Cam App ļauj importēt filmas viedtālrunī, lai tās ērti rediģētu. Papildus varat izveidot intervāla filmas. Papildinformāciju par lietotni Action Cam App skatiet tālāk norādītajā tīmekļa vietnē. http://www.sony.net/acap/

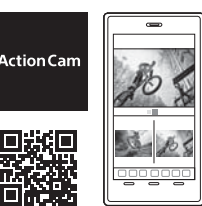

Instalējiet ar viedtālruni saderīgu lietotni Action Cam App.

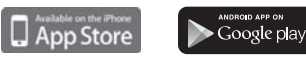

**Piezīme**

• Atkarībā no valsts vai reģiona pakalpojums Google Play var nebūt pieejams.

## Filmas rediģēšana ar programmu Action Cam Movie Creator

Programma Action Cam Movie Creator ļauj importēt filmas un attēlus datorā, kā arī rediģēt filmas.

Turklāt varat pievienot efektus (piemēram, vairākskatu, mainīga ātruma atskaņošana u.c.), kā arī veidot intervāla filmas.

Papildinformāciju par programmu Action Cam Movie Creator skatiet tālāk norādītajā tīmekļa vietnē. http://www.sony.net/acmc/

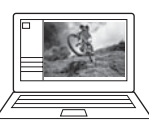

\*1 Tas, kurus elementus var iestatīt, ir atkarīgs no uzņemšanas režīma. \*2 Šis iestatījums ir pieejams tikai dažās valstīs un reģionos.

Plašāku informāciju par iestatāmajiem elementiem sk. palīdzības norādījumu (tīmekļa rokasgrāmata) sadaļā Iestatījumu maiņa.